Excel can be used to find a linear model for the data in the table below. Follow the steps below to enter the data into Excel, create a scatter plot, and to carry out linear regression.

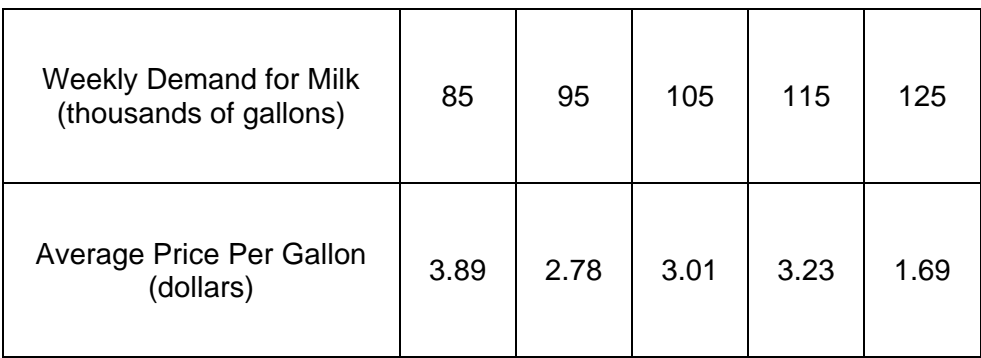

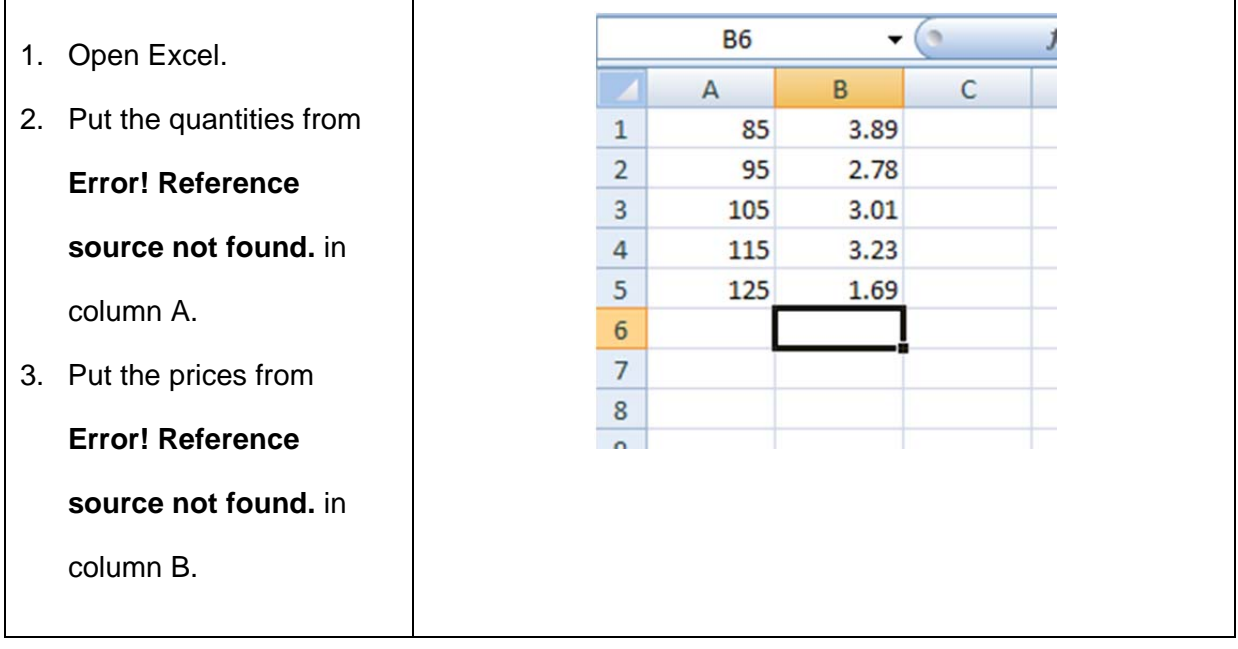

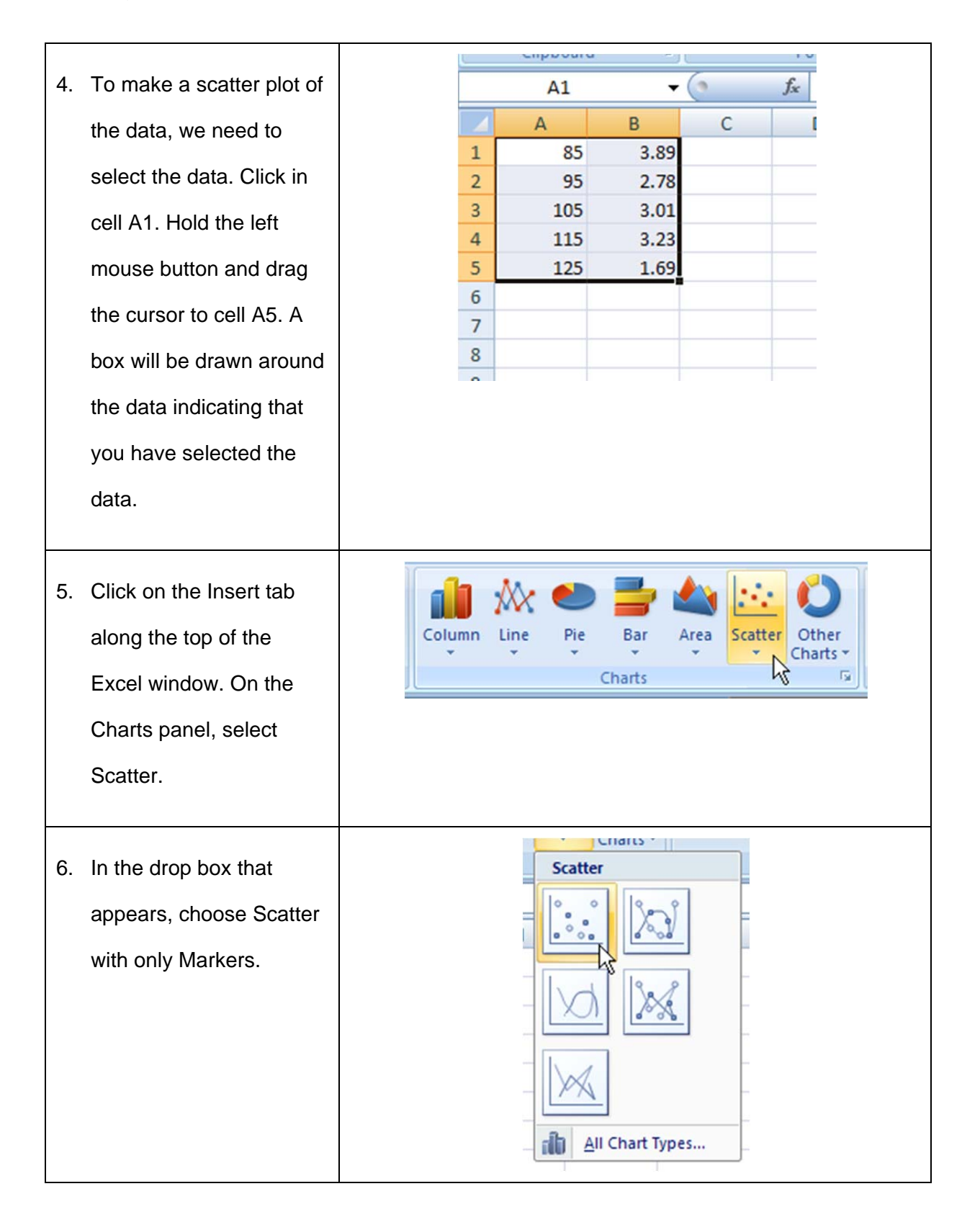

## Linear Regression in Excel

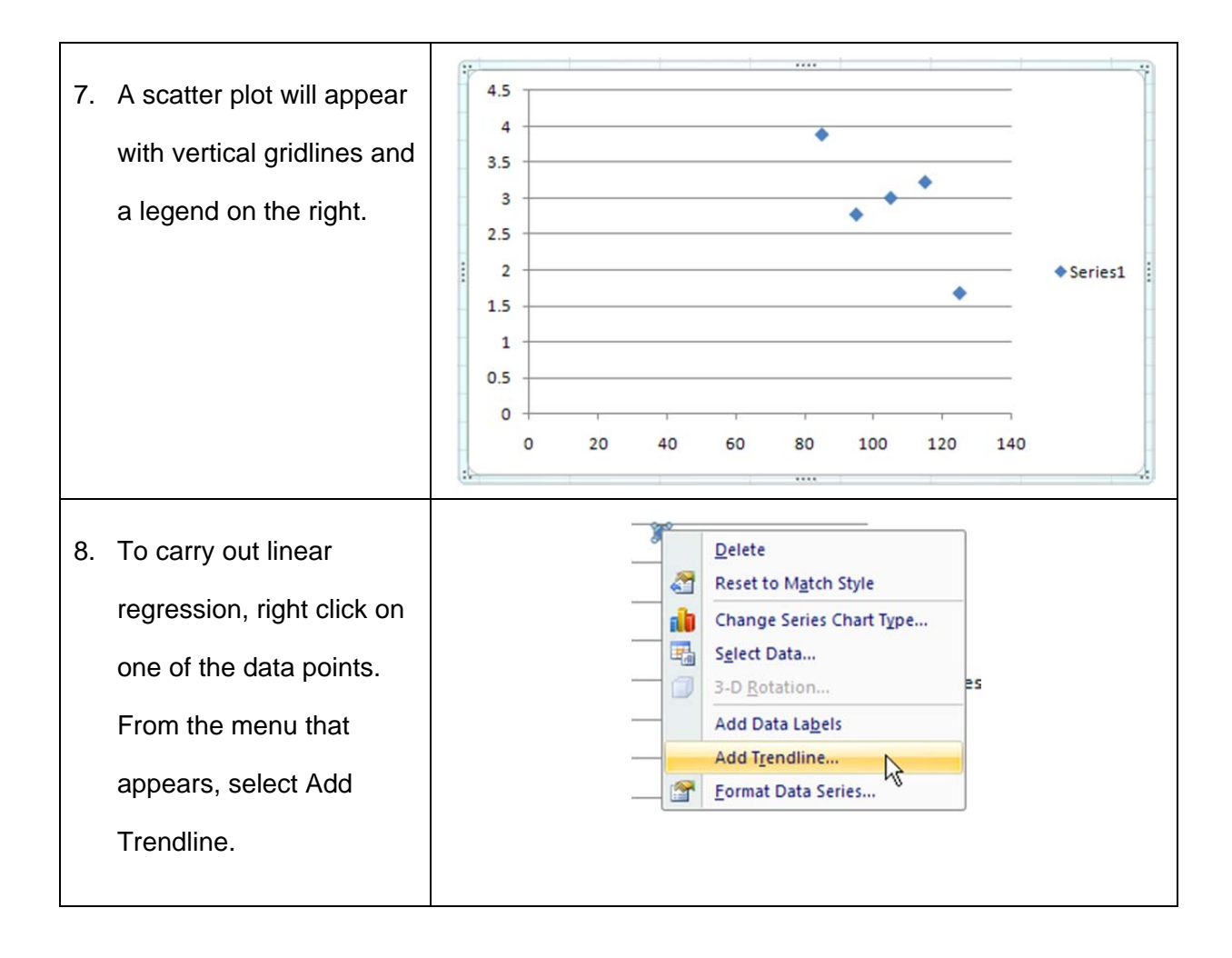

**Format Trendline**  $\boxed{?}$   $\boxed{\text{X}}$ 9. The Format Trendline **Trendline Options Trendline Options** box allows you to select Trend/Regression Type Line Color Line Style  $\bigcirc$  Exponential the type of regression Shadow **O** Linear and how it appears on O Logarithmic the scatter plot. Make  $\bigcirc$  Polynomial Order:  $\boxed{2}$ sure that Linear is O Power Moving Average Period: 2 selected to insure that **Trendline Name** linear regression is Automatic: Linear (Series1)  $\bigcirc$  Custom: performed. Check Forecast Eorward: 0.0 Display Equation on periods Backward: 0.0 periods chart and Display R- $\Box$  Set Intercept =  $\Box$ Display Equation on chart squared value on chart. Display R-squared value on chart Close This will place the linear function's equation on the graph on the scatter plot. 10. Click Close. The  $4.5$ linear function will  $\overline{4}$ appear on the  $3.5$ ۰ 3 scatter plot  $2.5$  $y = -0.0395x + 7.0675$  $\triangle$  Series1  $\overline{2}$  $R^2 = 0.6053$ between the lowest Linear (Series1) ٠  $1.5$ and highest  $\mathbf{1}$  $0.5$ quantity. To extend  $\circ$  $\circ$ 50 100 150 the function beyond these points,

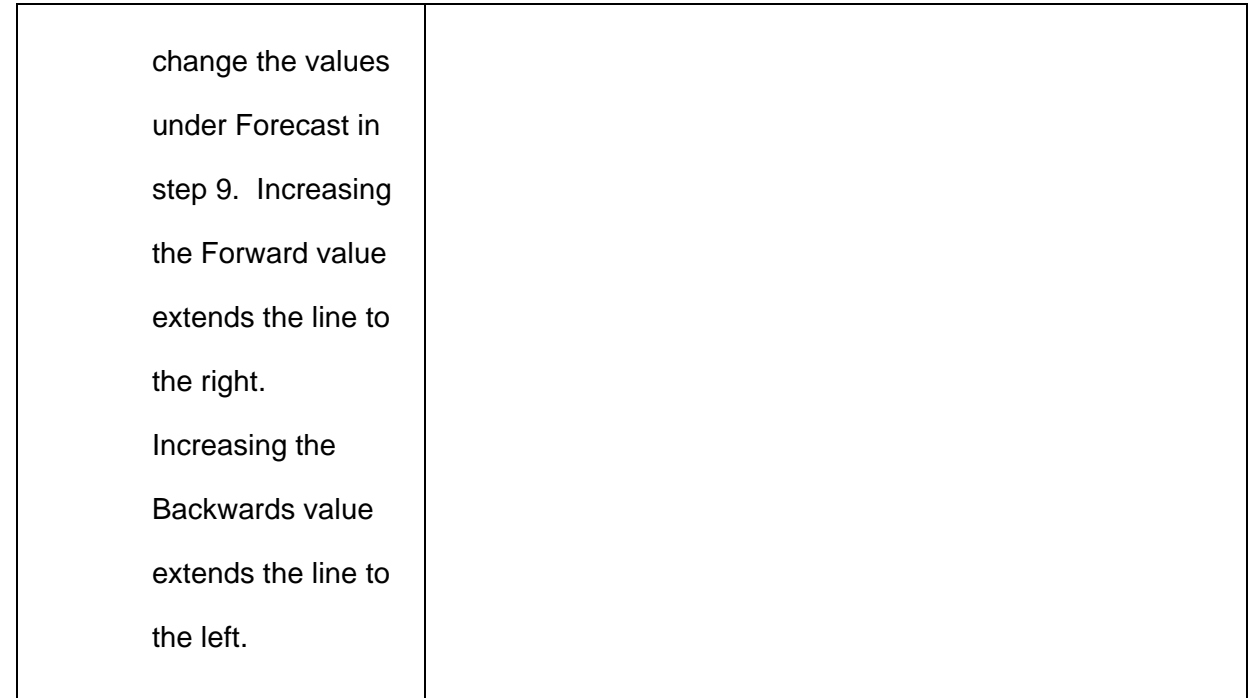

The function Excel finds is always written with an independent variable *x* and a dependent variable *y*. You'll need to change to more appropriate variables for the problem you are solving. If you want to save the worksheet with the graph, make sure

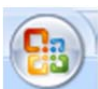

you click on the **interpret in the upper left corner of the Excel window.**